# ZH-Timesheet: Unterschied zwischen den Versionen

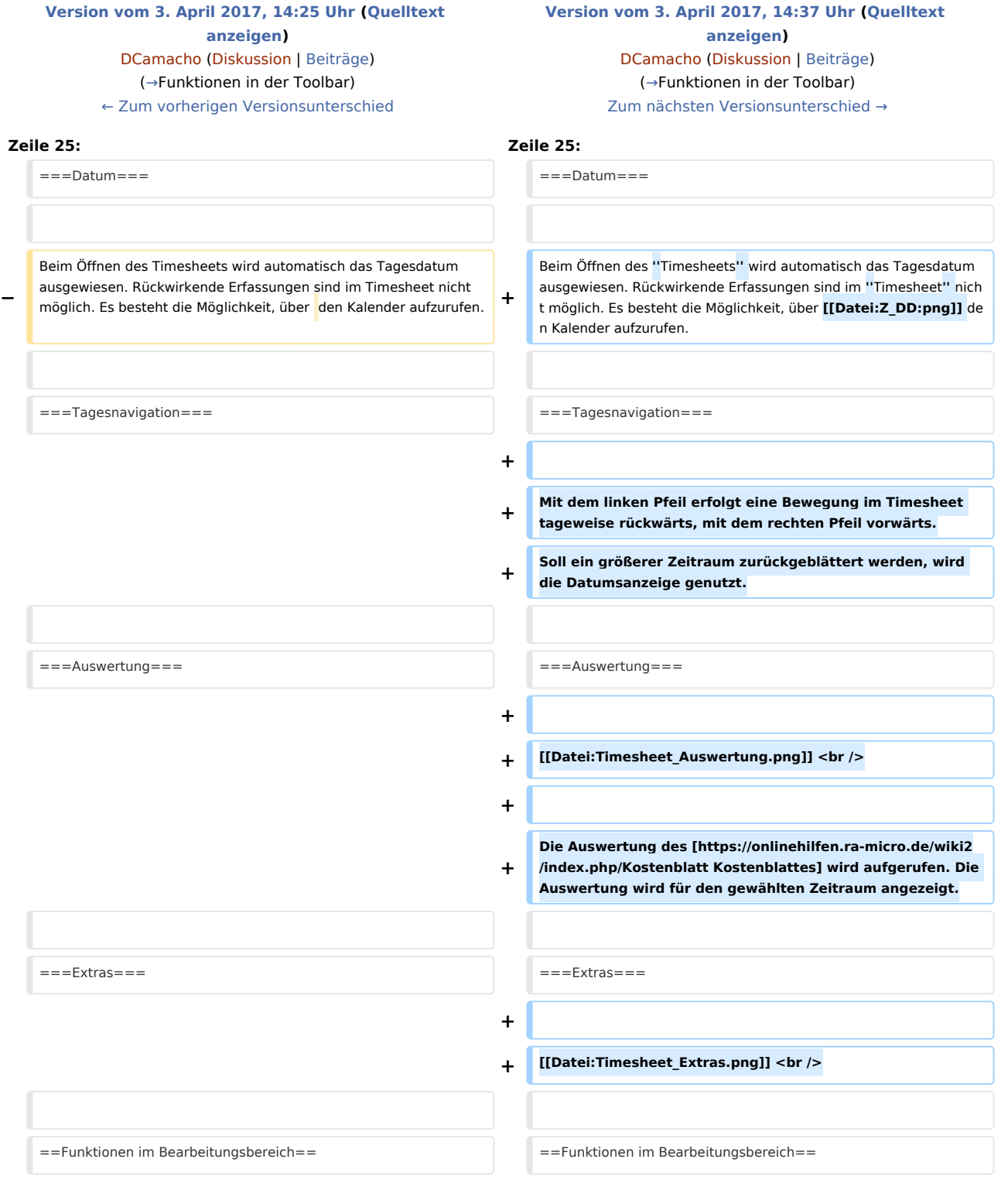

# Version vom 3. April 2017, 14:37 Uhr

Hauptseite > Gebühren > Zeithonorar > ZH-Timesheet

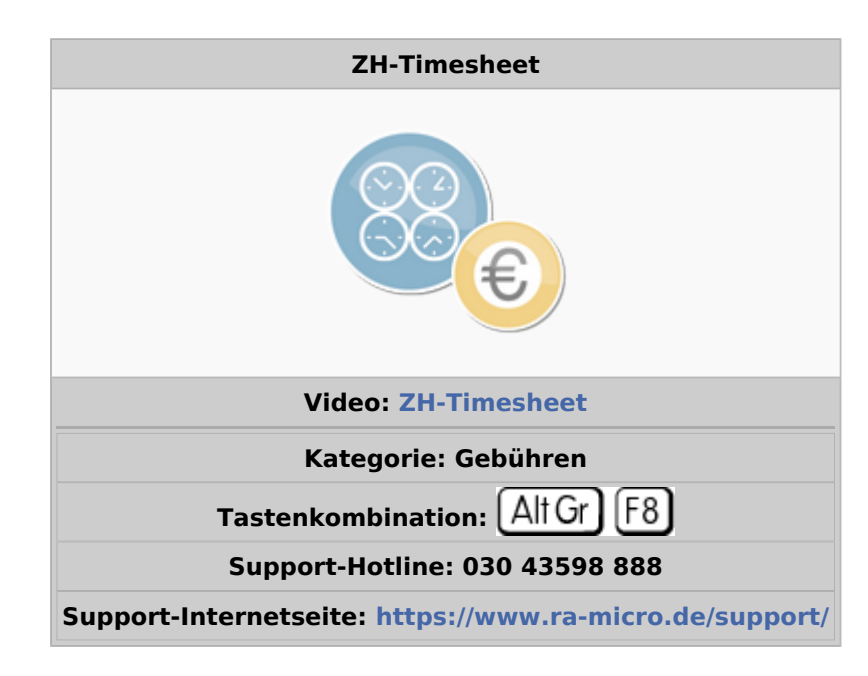

#### **Inhaltsverzeichnis**

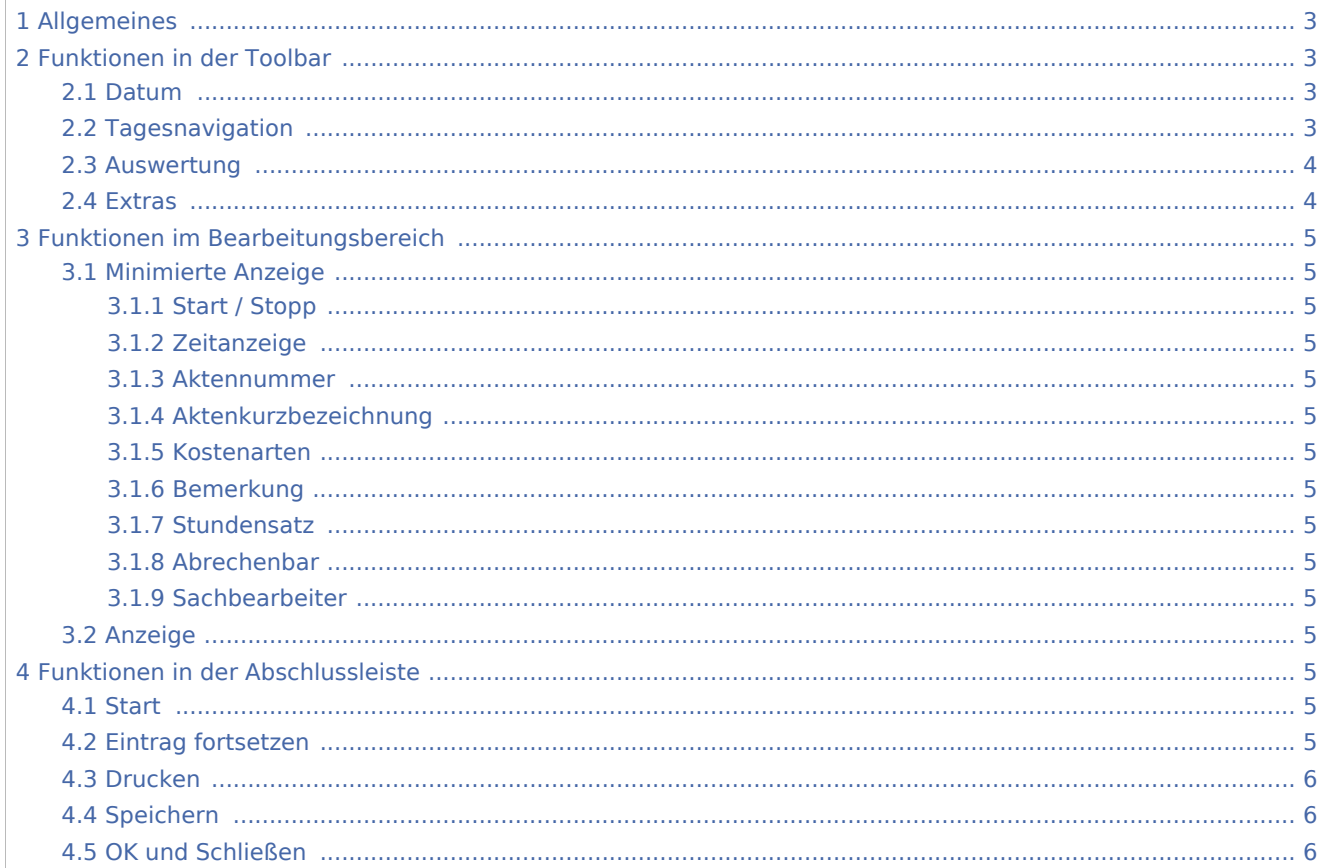

4.6 [Abbruch und Schließen .............................................................................................................................. 6](#page-5-3)

# <span id="page-2-1"></span>Allgemeines

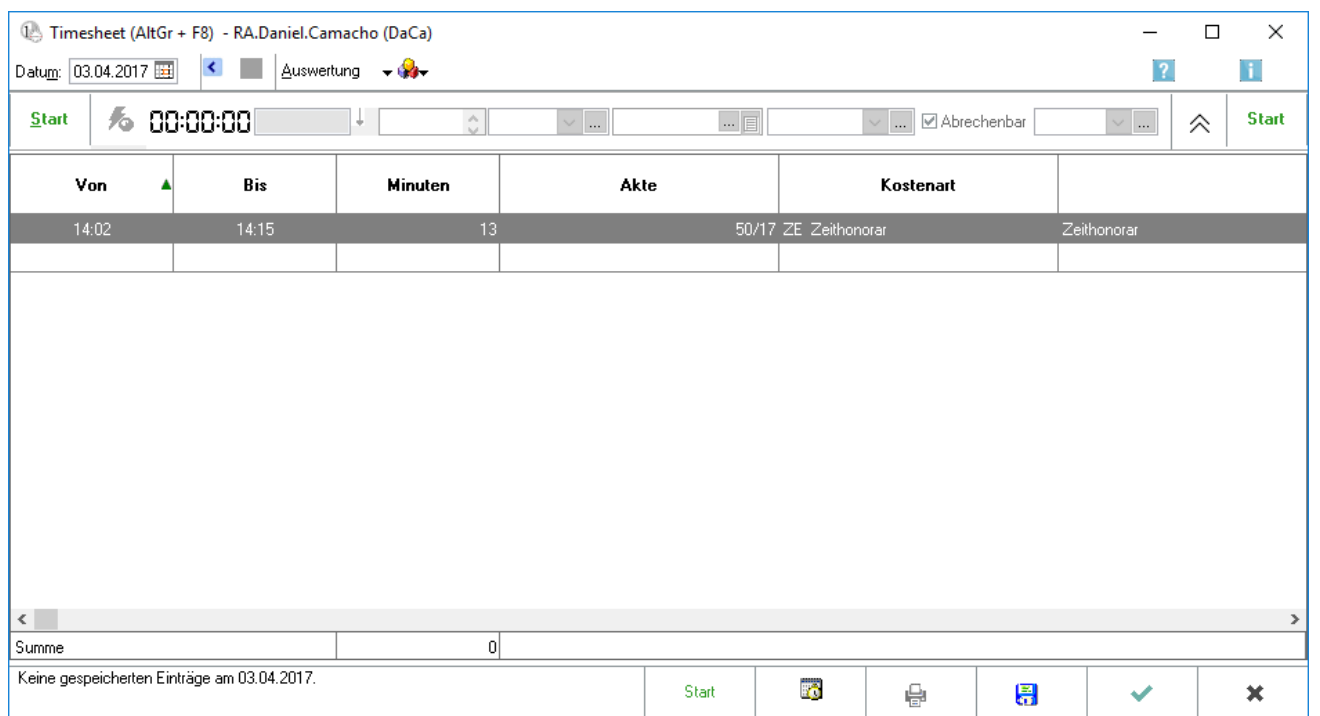

Mit dem Timesheet können die Zeiten einzelner Vorgänge/Tätigkeiten erfasst werden. Für jeden Sachbearbeiter wird ein eigenes Timesheet geführt. Die Erfassungen in den Timesheets werden als Abrechnungsgrundlage gegenüber den Mandanten und zur (kanzleiinternen) Auswertung genutzt. Die in das *Timesheet* eingegebenen Daten bilden die Grundlage für die Programmfunktionen *Zeithonorar-Abrechnung* und *Zeithonorar-Auswertung.*

Die Zeiten der einzelnen Vorgänge/Tätigkeiten können nach zwei Methoden erfasst werden.

Entweder wird die Erfassung einer aktuellen Tätigkeit durch direkte Zeitmessung vorgenommen oder die Anfangs- und Endzeit kann mit (*Von, Bis*) eingegeben werden oder die Dauer wird eingegeben.

# <span id="page-2-0"></span>Funktionen in der Toolbar

#### <span id="page-2-2"></span>Datum

Beim Öffnen des *Timesheets* wird automatisch das Tagesdatum ausgewiesen. Rückwirkende Erfassungen sind im *Timesheet* nicht möglich. Es besteht die Möglichkeit, über [Datei:Z DD:png](https://onlinehilfen.ra-micro.de/index.php?title=Spezial:Hochladen&wpDestFile=Z_DD:png) den Kalender aufzurufen.

### <span id="page-2-3"></span>Tagesnavigation

Mit dem linken Pfeil erfolgt eine Bewegung im Timesheet tageweise rückwärts, mit dem rechten Pfeil vorwärts. Soll ein größerer Zeitraum zurückgeblättert werden, wird die Datumsanzeige genutzt.

## <span id="page-3-0"></span>Auswertung

#### [Datei:Timesheet Auswertung.png](https://onlinehilfen.ra-micro.de/index.php?title=Spezial:Hochladen&wpDestFile=Timesheet_Auswertung.png)

Die Auswertung des [Kostenblattes](https://onlinehilfen.ra-micro.de/wiki2/index.php/Kostenblatt) wird aufgerufen. Die Auswertung wird für den gewählten Zeitraum angezeigt.

#### <span id="page-3-1"></span>Extras

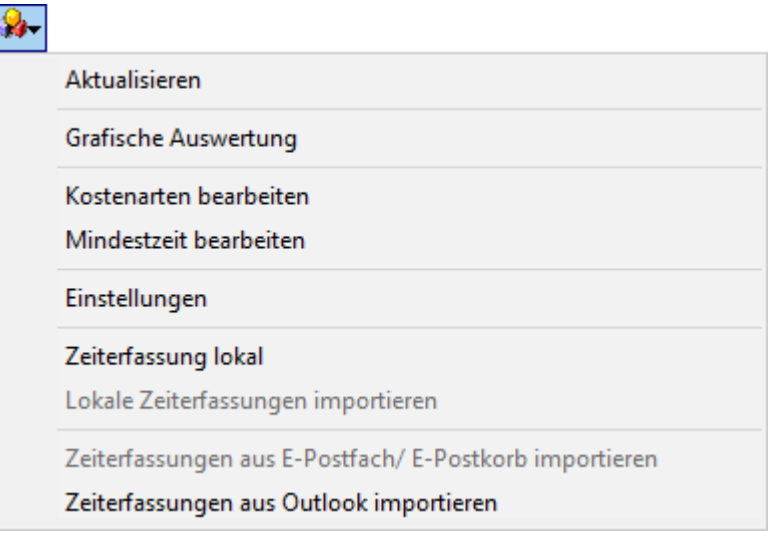

<span id="page-4-6"></span><span id="page-4-5"></span><span id="page-4-4"></span><span id="page-4-3"></span><span id="page-4-2"></span><span id="page-4-1"></span><span id="page-4-0"></span>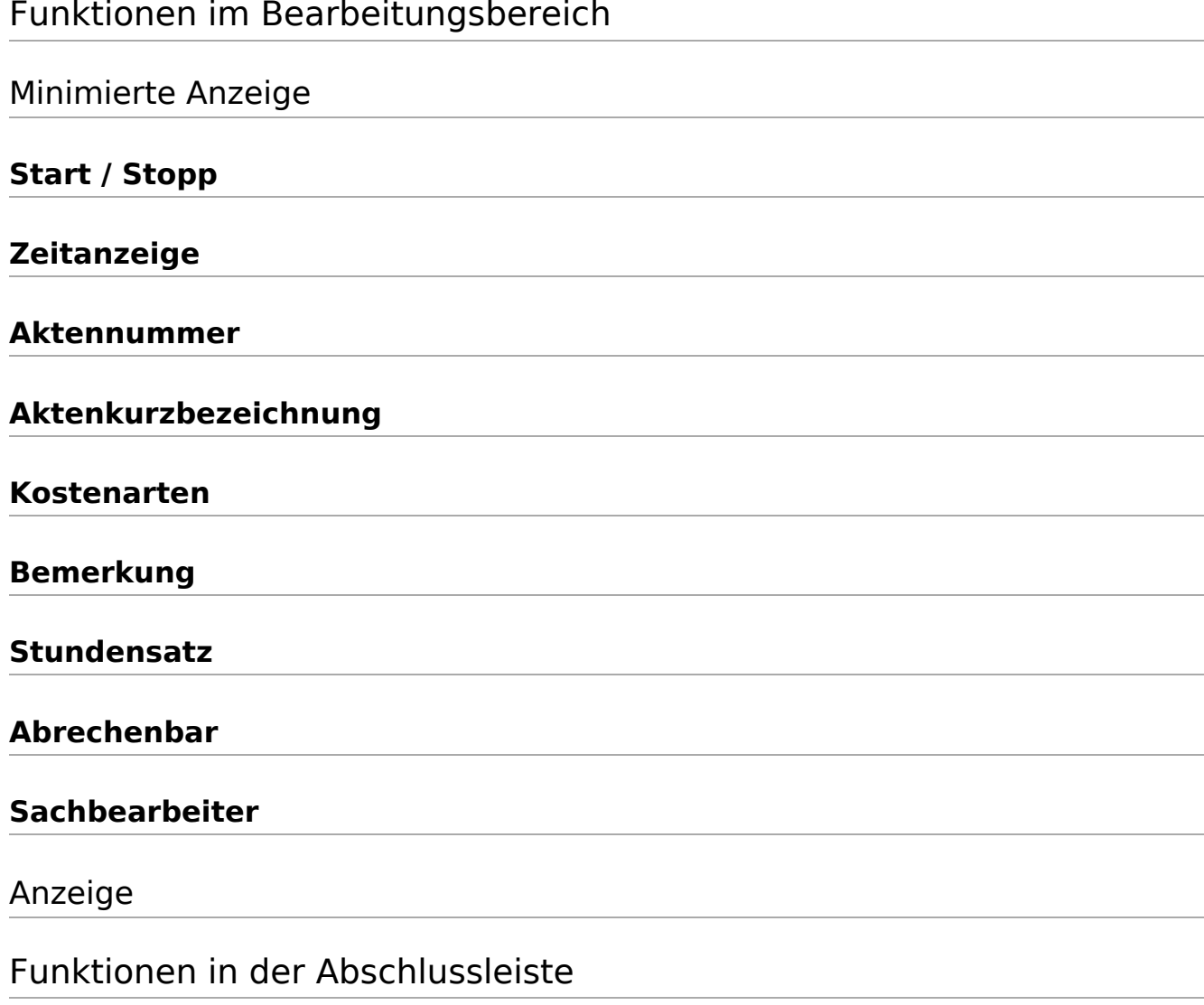

### <span id="page-4-13"></span><span id="page-4-12"></span><span id="page-4-11"></span><span id="page-4-10"></span><span id="page-4-9"></span><span id="page-4-8"></span><span id="page-4-7"></span>**Start**

Start

Das Timesheet wird minimiert.

## <span id="page-4-14"></span>Eintrag fortsetzen

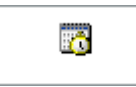

Soll eine bereits gespeicherte Zeiterfassung fortgesetzt werden, wird die entsprechende Zeile markiert und die Erfassung neu gestartet. Die Daten der ausgewählten Zeiterfassung werden vorgeschlagen.

### <span id="page-5-0"></span>Drucken

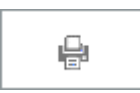

Die Liste der Einträge wird gedruckt.

# <span id="page-5-1"></span>Speichern

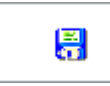

Die Erfassungen werden gespeichert. Zu beachten ist, dass nachträgliche Änderungen nur direkt über das [Kostenblatt](https://onlinehilfen.ra-micro.de/wiki2/index.php/Kostenblatt) möglich sind.

### <span id="page-5-2"></span>OK und Schließen

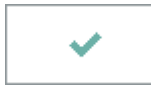

Die Eingabe wird gespeichert und das Fenster wird geschlossen.

### <span id="page-5-3"></span>Abbruch und Schließen

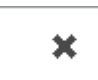

Der Vorgang wird abgebrochen und das Fenster wird geschlossen.